Word 2010 Home > Word 2010 Help and How-to > Getting started with Word

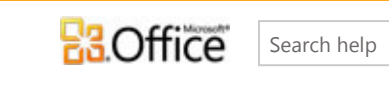

More on Office.com: images | templates

p bing

Here are some basic tasks that you can do to help you learn how to use Microsoft Word 2010.

## Basic tasks in Word 2010

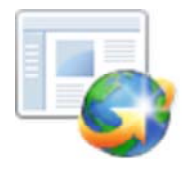

#### In this article

- What is Word?
- $\ddot{\psi}$  Find and apply a template
- Create a new document
- Open a document
- Save a document
- ↓ Read documents
- $\triangle$  Track changes and insert comments
- Print your document

# What is Word?

Microsoft Word 2010 is a word-processing program, designed to help you create professional-quality documents. With the finest document-formatting tools, Word helps you organize and write your documents more efficiently. Word also includes powerful editing and revising tools so that you can collaborate with others easily.

# Find and apply a template

Word 2010 allows you to apply built-in templates, to apply your own custom templates, and to search from a variety of templates available on Office.com. Office.com provides a wide selection of popular Word templates, including basic resumes, job-specific resumes, agendas, print business cards, and faxes.

To find and apply a template in Word, do the following:

- 1. On the **File** tab, click **New**.
- 2. Under **Available Templates**, do one of the following:
	- To use one of the built-in templates, click **Sample Templates**, click the template that you want, and then click **Create**.
	- To reuse a template that you've recently used, click **Recent Template**s, click the template that you want, and then click **Create**.
- To use your own template that you previously created, click **My Templates**, click the template that you want, and then click **OK**.
- To find a template on Office.com, under **Office.com Templates**, click the template category that you want, click the template that you want, and click **Download** to download the template from Office.com to your computer.

 NOTE You can also search for templates on Office.com from within Word. In the **Search Office.com for templates** box, type one or more search terms, and then click the arrow button to search.

#### Create a new document

- 1. Click the **File** tab and then click **New**.
- 2. Under **Available Templates**, click **Blank Document**.
- 3. Click **Create**.

For more information about how to create a new document, see Create a document.

#### Open a document

- 1. Click the **File** tab, and then click **Open**.
- 2. In the left pane of the **Open** dialog box, click the drive or folder that contains the document.
- 3. In the right pane of the **Open** dialog box, open the folder that contains the drawing that you want.
- 4. Click the document and then click **Open**.

### Save a document

To save a document in the format used by Word 2010 and Word 2007, do the following:

- 1. Click the **File** tab.
- 2. Click **Save As**.
- 3. In the **File name** box, enter a name for your document.
- 4. Click **Save**.

To save a document so that it is compatible with Word 2003 or earlier, do the following:

- 1. Open the document that you want to be used in Word 2003 or earlier.
- 2. Click the **File** tab.
- 3. Click **Save As**.
- 4. In the **Save as type** list, click **Word 97-2003 Document**. This changes the file format to .doc.
- 5. In the **File name** box, type a name for the document.
- 6. Click **Save**.

For more information about how to create a document that is compatible with Word 2003 or earlier versions, see Create a document to be used by previous versions of Word .

#### http://office.microsoft.com/client/helppreview14.aspx?AssetId=HA101830016&lcid=1033... 4/29/2013

## Read documents

- 1. Open the document that you want to read.
- 2. On the **View** tab, in the **Document Views** group, click **Full Screen Reading**

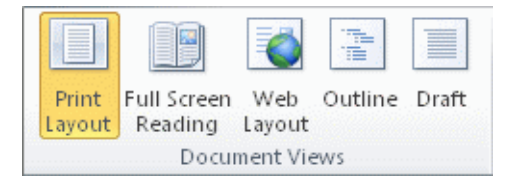

- 3. To move from page to page in a document, do one of the following:
	- Click the arrows in the lower corners of the pages.
	- Press PAGE DOWN and PAGE UP or SPACEBAR and BACKSPACE on the keyboard.
	- Click the navigation arrows at the top center of the screen.
	- TIP Click **View Options**, and then click **Show Two Pages**  $\boxed{1}$  to view two pages, or screens, at a time.

For more information about how to view documents, see Read documents in Word.

#### Track changes and insert comments

• To turn on change tracking, on the **Review** tab, in the **Tracking** group, click **Track Changes**.

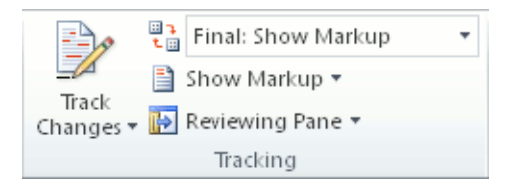

• To insert a comment, on the **Review** tab, in the **Comments** group, click **New Comment**.

For more information about how to track changes made while revising, see Track changes and insert comments.

## Print your document

- 1. Click the **File** tab and then click **Print**.
- 2. Do the following:
	- Under **Print**, in the **Copies** box, enter the number of copies that you want to print.
	- Under **Printer**, make sure that the printer that you want is selected.
	- Under **Settings**, the default print settings for your printer are selected for you. If you want to change a setting, click the setting you want to change and then select the setting that you want.

3. When you are satisfied with the settings, click **Print**.

For more information about how to print a file, see Preview and print a file.